# studio 設定指南

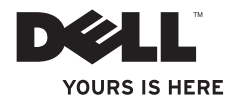

# studio 設定指南

型號 PP24L

## 註、注意及警示

 $\_$ 

■■ 註: 「註」表示協助您對電腦做更佳運用的重要資訊。

注意:「注意」表示可能造成硬體損壞或資料遺失的情況,並告訴您如何避免問題。

警示:「警示」表示可能的財產損失、人身傷害或死亡。

若您購買 Dell™ n 系列電腦,本文件中提及的 Microsof® Window® 作業系統相關資訊均不適用。

本文件中的資訊如有變更,恕不另行通知。 **© 2008 Dell Inc.** 版權所有,翻印必究。

如未獲得 Dell 公司的書面允許,嚴禁以任何方式複製這些資料。

本文件中使用的商標:*Dell*、*DELL* 徽標、*MediaDirect*、*Wi-Fi Catcher*、*YOURS IS HERE* 以及 *DellConnect* 為 Dell Inc. 的商標;*Intel*、*Pentium* 以及 *Celeron* 為 Intel 公司註冊商標,且 *Core* 為 Intel 公司在美國及其他國 家的商標;*Microsoft*、*Windows* 以及 *Windows Vista* 為 Microsoft 公司在美國及/或其他國家的商標或註冊商 標; *Blu-ray Disc* 為 Blu-ray Disc Association 的商標;*藍牙*為 Bluetooth SIG Inc. 所有的註冊商標, Dell 經授權得 使用。

本文件可能使用其他商標及商品命名來指稱代表標誌和名稱的實體或其產品。除 Dell 公司自己的商標及商品命 名外,Dell 公司對其他商標及商品命名不具有任何專屬利益。

**2008** 年 **8** 月 **P/N P524C** 修訂版**A00**

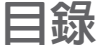

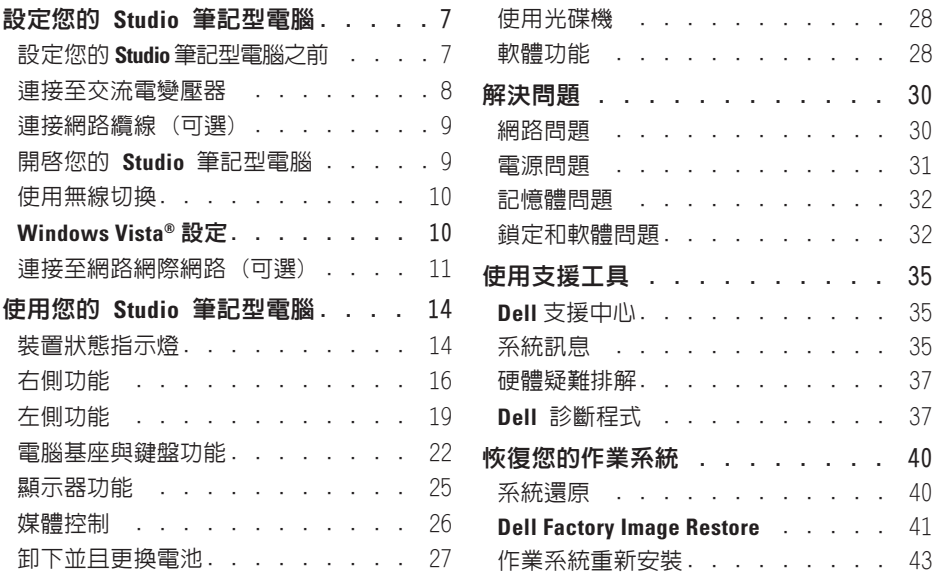

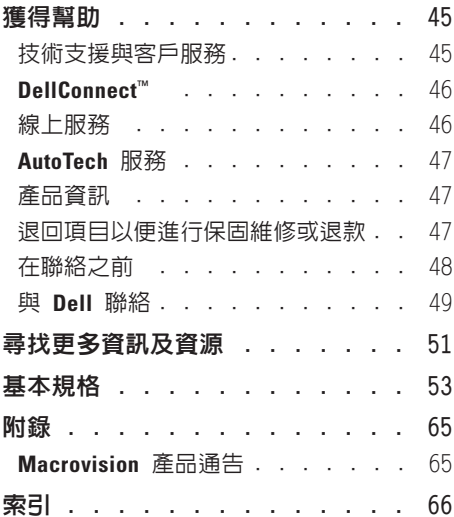

## <span id="page-6-0"></span>設定您的 **Studio** 筆記型電腦

本章節提供關於設定您的 Studio 1435 筆記型 電腦及連接周邊裝置的資訊。

## 設定您的 **Studio** 筆記型電腦之前

請將電腦放置在能輕易取得電源、有適當通 風且水平表面的地方。

限制您的 Studio 電腦周圍空氣流動可能會造 成其過熱。為了防止過熱,請確保您至少為 電腦後方預留 10.2 公分(4 英吋) 以及為其 它各邊預留最少 5.1 公分 (2 英吋)。請絕對 不要將您的電腦在開機狀態時放置於封閉空 間,如櫥櫃或抽屜。

警示:請勿擋住,將物件放入,或讓灰 塵堆積在通風口中。在電腦 **Dell™** 執行 時,請勿將其存放在空氣流通不良的環 境中,例如封閉的公事包內。空氣流通 不良可能會損壞電腦或引起火災。電腦 在變熱時會開啟風扇。風扇發出噪音是 正常現象,不表示風扇或電腦有問題。 注意:將重物或銳利物品放置或堆疊於 Θ 電腦上,可能導致電腦永久損壞。

## <span id="page-7-1"></span><span id="page-7-0"></span>連接至交流電變壓器

連接交流電變壓器至電腦,然後將變壓器插 至牆壁電源插座或突波保護器。

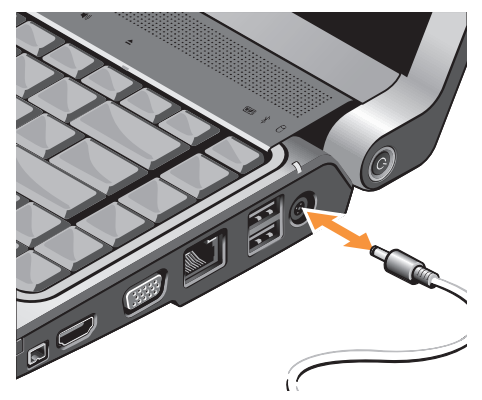

- 警示:交流電變壓器可以在全世界的電 源插座上使用。但是電源連接器及電源 板依國家不同而有所不同。使用一個不 相容的纜線或是纜線連接電源板或電源 插座的方式不正確,有可能會引起火災 或造成設備損壞。
- 注意:當您從電腦中斷交流電變壓器纜 線,緊握連接器而非纜線本身,然後穩 固拉開而別太用力以避免纜線損壞。
- 註:請穩固地連接電源線至電變壓器並  $\mathscr{M}$ 確定當您開啓電源時,變壓器上的燈是 亮燈狀態。

## <span id="page-8-0"></span>連接網路纜線 (可選)

如果您決定使用有線網路連線,請插入網路 纜線。

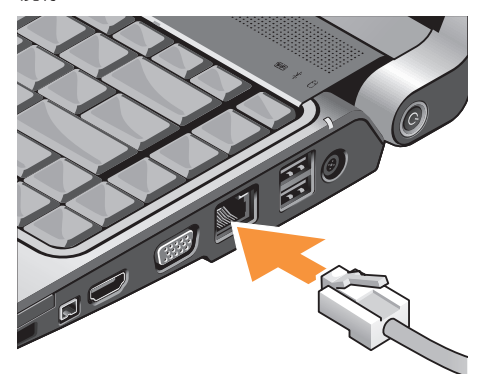

## 開啟您的 **Studio** 筆記型電腦

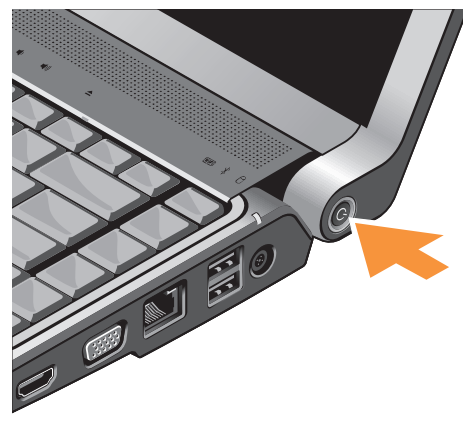

## <span id="page-9-0"></span>使用無線切換

如果您決定使用無線連線,請確定無線切換 是呈現「開啟 (On)」的位置。

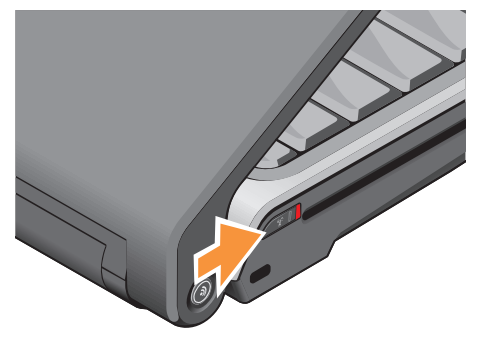

## **Windows Vista®** 設定

您的 Dell 電腦已預先裝好 Windows Vista。 若想首次設定 Windows Vista, 請根據螢幕上 的說明操作。這些步驟是必要的,可能需要 15 分鐘才能完成。螢幕畫面將帶您完成若干 程序,包括接受軟體授權協議書、喜好設定 以及連線網際網路設定。

← 注意:請勿兌斷作業系統的設定過程。 否則可能造成電腦不穩定。

開啟無線切換,將其在對電腦由後往前的方向 滑動,直至卡入位置。

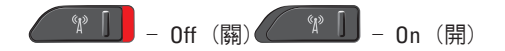

### <span id="page-10-0"></span>連接至網路網際網路 (可選)

■ 註:ISPs (網際網路服務提供者) 及 ISP 提供的方案視各國而有所不同。 要連接至網際網路,需有外接式數據機或網 路連線以及網際網路服務提供者 (ISP)。

註:如果外接式 USB 數據機或 WLAN 配接器並非您原始訂單的部件,您可在 Dell 網站 **dell.com** 上購買。

#### 設定有線網際網路連線

若您使用撥號連線,設定網際網路連線前, 請將電話線連接到外接式 USB 數據機(選 配)和電話牆上連接器。若您使用 DSL 或 有線/衛星數據機連線,請與您的網際網路 服務提供者或手機服務業者聯絡,查詢設定 說明。

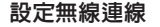

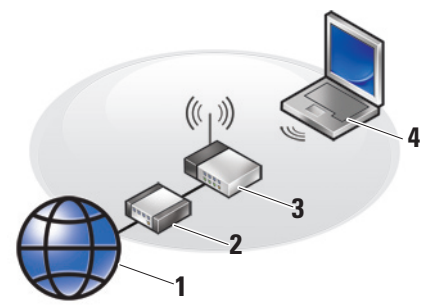

- **1.** 網際網路服務
- **2.** 纜線或 DSL 數據機

**3.** 無線路由器

**4.** 有無線網路卡的筆記型電腦

請參閱文件以獲得更多關於如何在您的 Studio 筆記型雷腦或路由器上設定與使用您 的無線網路的資訊。

使用無線網際網路連線前,您必須連接到無 線路中器。

設定您的 **Studio** 筆記型電腦

使用無線路由器設置連線:

- **1.** 請先儲存和關閉任何開啟的檔案,並結束 任何開啟的程式。
- 2. 單按**閉始 →** 連線至。
- **3.** 根據螢幕上的說明操作完成設定。

#### 設定您的網際網路連線

欲使用提供的 ISP 桌面捷徑來設定網際網 路連線:

- **1.** 請先儲存和關閉任何開啟的檔案,並結束 任何開啟的程式。
- **2.** 連按兩下 Microsoft® Windows® 桌面上的 ISP 圖示。
- **3.** 根據螢幕上的說明操作完成設定。

若您的桌面沒有 ISP 圖示,或您希望以不 同的 ISP 設定網際網路連線,請執行下列 步驟。

- 註:如果您現在無法連接網際網路,但 過去曾成功連接,網際網路服務提供者 可能已中斷服務。請與您的網際網路服 務提供者聯絡檢查服務狀態,或稍後再 次嘗試連接。
- 2 註:準備您的網際網路服務提供者資 訊。若您沒有網際網路服務提供者,連 線至網際網路精靈可協助您取得。
- **1.** 請先儲存和關閉任何開啟的檔案,並結束 任何開啟的程式。
- 2. 單按**開始 → 控制台**。
- **3.** 在網路及網際網路下單按連線至網際網 路,連線至網際網路視窗就會出現。
- **4.** 單按寬頻(**PPPoE**) 或撥號,其決定於您 想要的連線方式而定:
	- a. 請選擇寬頻,若您想要使用 DSL、衛星 電視數據機、有線電視數據機或無線技 術連線。
	- b. 請選擇撥號,若您將使用選配的 USB 撥號數據機或 ISDN。
- 2 註: 如果您不知道要選擇哪一種連線方 式,請單按協助我選擇,或聯絡網際網 路服務提供者。
- **5.** 根據螢幕上的說明操作並使用網際網路服 務提供者提供的設定資訊來完成設定。

## <span id="page-13-0"></span>使用您的 **Studio** 筆記型電腦

您的 Studio 1435 設有指示燈、按鈕及功能, 其提供常用工作的摘要資訊及省時捷徑。

裝置狀態指示燈

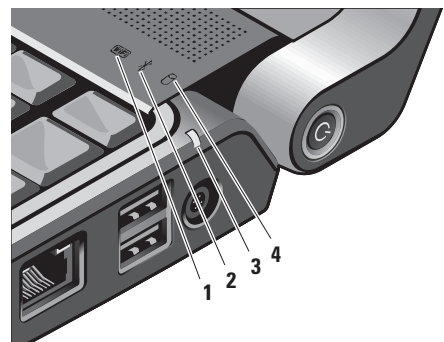

1 <sup>| WiEi</sup> | WiFi 狀態指示燈 – 無線網路啓 動時會亮起。

請參閱「無線開/關切換」於第 [20](#page-19-0) 頁來 快速地開啟或關閉全部的無線通訊:

- 2 <sup>3</sup> | 藍牙狀態指示燈 (選配) 將在 有藍牙無線技術的插卡啟動後開啟。
	- 2 註:擁有藍牙無線技術的插卡為可 選的配件。

若要關閉藍牙無線,請在桌面通知區域 單按滑鼠右鍵於藍牙圖示,然後單按關 **閉藍牙配接**器或參閱「無線開/關切換」 於第 [20](#page-19-0) 頁。

### 3 3 五 画池狀態指示燈 – 表示電池充 電狀態:

- ●熄滅 ー 電池已充電完全或是電腦<br>- 關機。
- **•** 穩定白燈 電池充電中。
- **•** 穩定橘燈 電池電量低。
- **•** 閃爍橘燈 電池電量非常低,您應 該插入交流電變壓器或儲存檔案並關 閉您打開的文件及應用程式直到您能 插入交流電變壓器。
- 4 0 硬碟機活動指示燈 電腦讀取 或寫入資料時開啟。指示燈閃爍表示硬 碟機活動。
	- 註:為避免資料遺失,硬碟機活動 指示燈閃爍時,切勿關閉電腦。

<span id="page-15-0"></span>右側功能

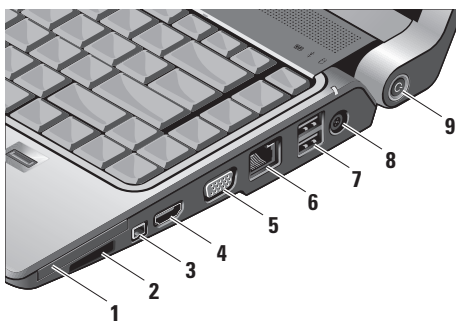

- 1 **E⊂ ExpressCard 插槽** 作為其他記 憶體、有線及無線通訊、多媒體及安全 保護功能支援用。同時支援 54 公厘及 34 公厘 ExpressCards。
	- 註:ExpressCard 插槽僅適用於 ExpressCard。此「不」支援 PC 卡。
	- 註:您的電腦運送時將隨附一個塑 膠空片安裝於 ExpressCard 插槽。 空片用來保護未使用的插槽免於灰 塵及其它微粒。請保存著此空片, 當沒有安裝 ExpressCard 於插槽時 可使用,其它電腦的空片可能不適 用於您的電腦。

#### SD/MMC - MS/Pro

八合一媒體讀卡器 – 提供快速而方便 的方式來檢視和共用儲存在下列數位記 憶卡的數位照片、音樂、影像和文件:

- **•** 安全數位 (SD) 記憶卡
- **•** 安全數位輸入/輸出 (SDIO) 卡
- **•** MultiMedia Card (MMC)
- **•** 記憶棒
- **•** Memory Stick PRO
- **•** xD-Picture 卡
- **•** 高速 SD
- **•** 高密度 SD
- 註:您的電腦運送時將隨附一個 塑膠空片安裝於媒體插槽。空片 用來保護未使用的插槽免於灰塵及 其它微粒。請保存著此空片,當沒 有安裝媒體插卡於插槽時可使用。 其它電腦的空片可能不適用於您的 電腦。
- **3 IEEE 1394** 連接器 連接到支援 IEEE 1394 高速序列多媒體裝置,如數位 影像攝影機。
- **4 HDMI** 輸出連接器 HDMI 輸出 (高傳真多媒體介面輸出) 連接器傳達 發出的資料為未壓縮的完整數位訊號, 用來產生高傳真影像與音效。舉例說 明,其連接音效和影像訊號至電視。
	- 註:對於監視器,僅會讀取影像 訊號。
- **5 VGA** 連接器 連接影像裝置, 例如監視器或投影機。
- **6** 網路連接器 如果您要使用有 線的網路訊號,此將連接您的電腦至網 路或實頻裝置。連接器旁邊的兩個指示 燈表示有線網路連線的狀態與活動。
- **7 USB 2.0** 連接器 **(2** 個**)** 連接 USB 裝置如滑鼠、鍵盤、印表機、外部 磁碟機或 MP3 播放器。
- 8<sup>|---</sup> 交流電變壓器連接器 連接交 流電變壓器至電腦以提供電力給電腦並 且在電腦未使用時替電池充電。交流電 變壓器轉換交流電源至電腦要求的直流 電源。
	- 更多相關資訊,請參閱「連接交流電變 壓器」於第 [8](#page-7-1) 頁上
- **<sup>9</sup>** 電源按鈕及指示燈 按下即開 啟或關閉電源。
	- ▲ 注意: 如果雷腦停止回應, 按住雷 源按鈕直到電腦完全關閉 (可能需 要幾秒鐘)。

按鈕中央的指示燈表示電源狀態:

- **•** 閃爍白色 電腦進入睡眠狀態。
- **•** 穩定白色 電腦進入開機狀態。
- **•** 熄滅 電腦關機或休眠狀態

<span id="page-18-0"></span>左側功能

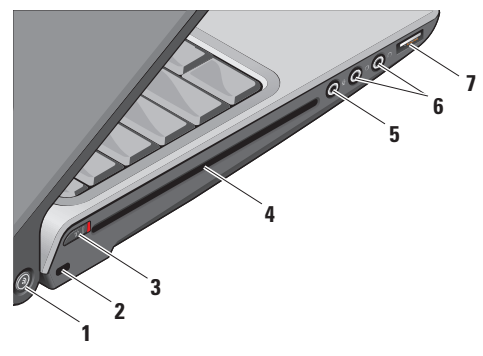

■ 註:切勿使用非標準大小或形狀的光碟 (包括迷你 CD 和迷你 DVD), 否則您 將損壞磁碟機。

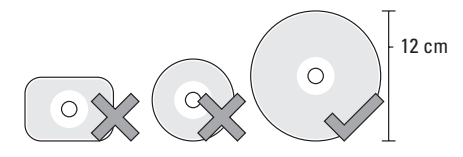

**1 Dell Wi-Fi Catcher™** 網路定位按鈕

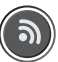

開啓無線切換並且按下此按鈕幾秒鐘來 掃描您的附近地區的無線網路。

- **Z 註: Wi-Fi Catcher 網路定位指示** 燈只在電腦關閉、待命模式或休眠 模式中時出現,並且無線切換將組 態於系統設定程式 (BIOS) 以控制 Wi-Fi 網路連線。
- 註:當您的電腦送達時,Wi-Fi  $\mathscr{M}$ Catcher 網路定位已為您啟動及組 態。

如果電腦為關機、待命模式或休眠模式 中時,此按鈕中央的指示燈將表示搜尋 狀態:

- **•** 閃爍白色: 搜尋網路中
- **•** 穩定白色長達 10 秒鐘然後熄滅: 找 到網路
- **•** 閃爍白色在閃爍 10 次後熄滅: 找 不到訊號
- **2** 安全纜線插槽 讓您將購買的防盜裝 置連接至電腦。
	- 註:在您購買防盜裝置前,請先確 定它能在您電腦上的安全纜線插槽 使用。

<span id="page-19-0"></span>**3** 無線開**/**關切換 – 使用此切換來 快速開關全部的無線裝置,如 WLAN 插 卡及有藍牙無線技術內接卡。

當電腦運送給您時,無線切換可能為關 閉的。若要開啟無線,將其在面對電腦 由後往前的方向滑動,直至卡入位置。

$$
\begin{array}{|c|c|c|c|c|}\hline \text{``$k$''$} & \text{--} & \text{--} & \text{--} & \text{--} \\ \hline \text{``$k$''$} & \text{--} & \text{--} & \text{--} & \text{--} & \text{--} \\ \hline \text{``$k$''$} & \text{--} & \text{--} & \text{--} & \text{--} & \text{--} \\ \hline \text{``$k$''$} & \text{--} & \text{--} & \text{--} & \text{--} & \text{--} \\ \hline \text{``$k$''$} & \text{--} & \text{--} & \text{--} & \text{--} & \text{--} & \text{--} \\ \hline \text{``$k$''$} & \text{--} & \text{--} & \text{--} & \text{--} & \text{--} & \text{--} & \text{--} \\ \hline \text{``$k$''$} & \text{--} & \text{--} & \text{--} & \text{--} & \text{--} & \text{--} & \text{--} & \text{--} \\ \hline \text{``$k$''$} & \text{--} & \text{--} & \text{--} & \text{--} & \text{--} & \text{--} & \text{--} & \text{--} & \text{--} \\ \hline \text{``$k$''$} & \text{--} & \text{--} & \text{--} & \text{--} & \text{--} & \text{--} & \text{--} & \text{--} & \text{--} \\ \hline \text{``$k$''$} & \text{--} & \text{--} & \text{--} & \text{--} & \text{--} & \text{--} & \text{--} & \text{--} & \text{--} & \text{--} \\ \hline \text{``$k$''$} & \text{--} & \text{--} & \text{--} & \text{--} & \text{--} & \text{--} & \text{--} & \text{--} & \text{--} & \text{--} & \text{--} \\ \hline \text{``$k$''$} & \text{--} & \text{--} & \text{--} & \text{--} & \text{--} & \text{--} & \text{--} & \text{--} & \text{--} & \text{--} & \text{--} & \text{--} & \text{--} & \text{--} & \text{--} & \text{--} & \text{--} &
$$

- 註:此切換可透過 Dell QuickSet 或 BIOS (系統設定程式) 停用。
- **4** 光碟機 僅支援標準大小及外形 (12 公分) CD 及 DVD。請確定有印刷 或有字的那面朝上插入光碟。 更多相關資訊,請參閱 *Dell* 技術指南。
- **5** | ツ | 善效輸入/麥克風連接器 連接 至麥克風或有音效程式的輸入訊號。

### **6** 音效輸出/耳機 連接器 **(2** 個**)** – 連接至耳機、有電源的喇叭或音響系 統。兩個連接器的音效訊號都一樣。

**7 USB** 連接器 – 連接 USB 裝置, 例如滑鼠、鍵盤、印表機、外部磁碟機 或 MP3 播放器。

## <span id="page-21-0"></span>電腦基座與鍵盤功能

- **1 Caps Lock** 指示燈 當 Caps Lock 按 鍵使用時會亮起。
- **2** 類比麥克風 如果您沒有選配的雙音 麥克風內建照相機,此單音麥克風可作 電話會議及線上聊天用。
- **3** 消費型紅外線 **(Consumer IR)** 允許 特定軟體應用程式可以用 Dell Travel Remote 控制 (可在 ExpressCard 插槽 未使用時,安裝在其中的選配裝置)。
- **4** 觸控墊按鈕 提供如單按滑鼠左鍵及 單按滑鼠右鍵功能。
- **5** 觸控墊 藉由輕拍觸控墊表面提供 像滑鼠移動游標、拖曳或移動已選取項 目及單按滑鼠右鍵或單按滑鼠左鍵的等 功能。

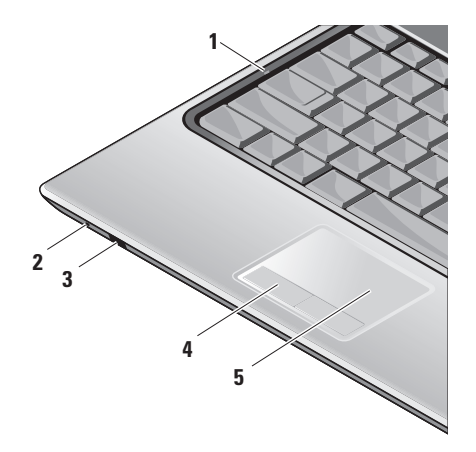

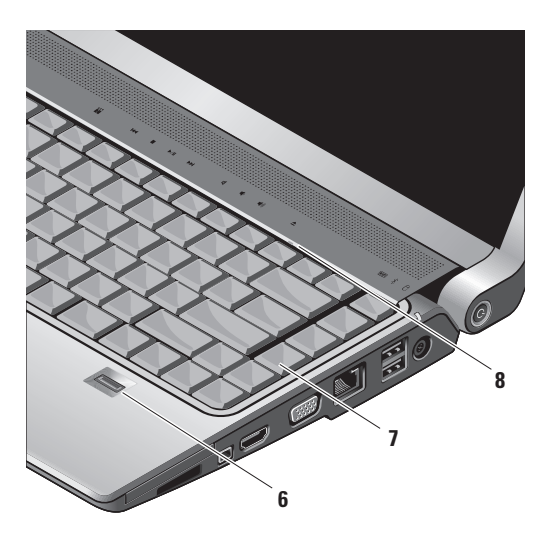

**6** 指紋辨識器 (可選) – 協助您保持電 腦安全。當您滑動手指越過辨識器, 其經 *DigitalPersona Personal* 軟體來 使用您獨特的指紋鑑定您的使用者身 份 (自動化輸入使用者名稱及密碼)。 若想要啟動並且使用 *Digital Persona Personal*, 請單按**開始→ 程式集→ DigitalPersona Personal**。

**7** 鍵盤**/ Backlit** 鍵盤 (選配) – 如果購如 果您已購買選購的 backlit keyboard,右 箭頭按鍵將有 backlit keyboard icon \* 在上。此選購的 backlit keyboard 藉由照 明按鍵上所有的符號以提供在陰暗環境 中的能見度。

可以使用 Dell QuickSet 將鍵盤的設定 個人化。如果需要更多有關鍵盤,請參 閱 *Dell* 技術指南。

\*<sup>\*\*</sup>\* Backlit 鍵盤亮度設定 – 按下 <Fn> + 向右鍵以在三段照明狀態間切 換 (依所提供的次序)。

三段照明狀態為:

a. 全鍵盤/觸控墊照明

b. 一半鍵盤/觸控墊亮度

c. 無照明

**8 Num Lock** 指示燈 – 當使用 Num Lock 按鍵時會亮起。

## <span id="page-24-0"></span>顯示器功能

رئاخ

顯示板包含選配的照相機及隨附的雙音麥克 風

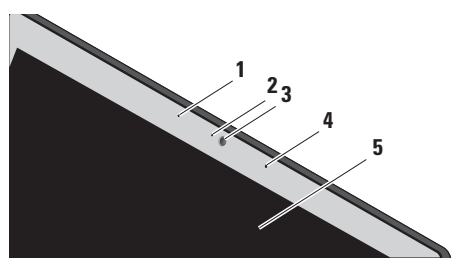

- **1** 左數位陣列麥克風 (選配) 結合了右 數位陣列麥克風以提供影像聊天及錄音 的高品質音效。
- **2** 照相機活動指示燈 (選配) 指示燈 將會顯示照相機開啟及關閉。根據您購 買電腦時的選擇,您的電腦可能不包括 照相機。

**3** 照相機 (選配) – 內建 照相機可影像 拍攝、視訊會議及線上聊天。根據您購 買電腦時的選擇,您的電腦可能不包括 照相機。

**FastAccess** 臉部辨識系統 (選配) – 幫助您確保 Dell 電腦的安全。此進階臉 部辨識軟體將記住您的臉並且簡單化您 使用密碼登入的需求。若需要更多的訊 息,請單按開始程式集 **FastAccess**。

- **4** 右數位陣列麥克風 (選配) 結合了左 數位陣列麥克風以提供影像聊天及錄音 的高品質音效。
- **5** 顯示器 您的顯示器將根據您購買電 腦時的選擇有所不同。若需要更多有關 顯示器的資訊,請參閱 *Dell* 技術指南。

## <span id="page-25-0"></span>媒體控制

若要使用媒體控制,請輕輕觸符號然後立即放開。控制符號會發亮 2 秒,為您的選擇作確認 然後熄滅。

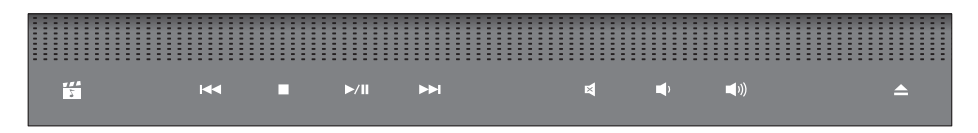

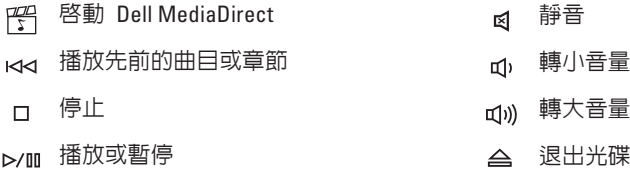

**NN 播放下一個曲目或章節** 

## <span id="page-26-0"></span>卸下並且更換電池

- 警示:使用不相容的電池可能會增加引 發火災或爆炸的風險。此電腦應該僅使 用從 Dell 購買的電池。請勿使用其它電 腦的電池。
- 介 警示:在卸下電池之前,請將電腦關機 並且拔下外接式纜線 (包括交流電變壓 器)。

卸下電池:

- **1.** 將電腦關機並且移除全部外接式纜線。
- **2.** 將電腦翻轉過來。
- **3.** 滑動電池釋放閂鎖向電腦側邊,並且適當 地按住。
- **4.** 將電池滑出凹槽。

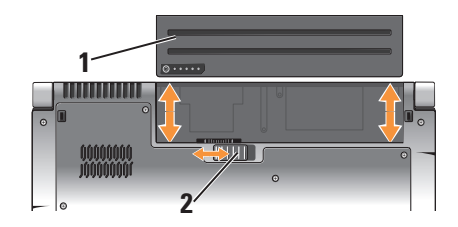

- **1** 電池
- **2** 電池釋放閂鎖

如要更換電池,請滑動電池進入凹槽直到電 池卡嗒一聲進入定位。

## <span id="page-27-0"></span>使用光碟機

注意:切勿使用非標準大小或有形狀的 光碟(包括迷你 CD 和迷你 DVD), 否 則您將損壞光碟機。

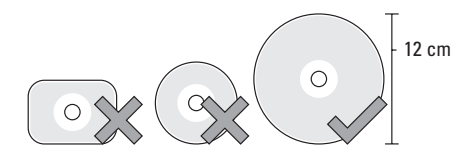

■ 註:播放或寫入 CD 和 DVD 時,切勿 移動電腦。

將光碟放置於光碟槽中央,標籤朝上並輕推 光碟進入插槽中。光碟機將自動拉入光碟並 開始讀取其內容。

 要從光碟機退出光碟,請輕觸退出控 制紐。控制紐將閃爍數秒鐘作確認,然後很 出光碟。

## 軟體功能

註:更多關於本章節所述的功能,請參 閱在您的硬碟機或 **support.dell.com** Dell 支援網站上的 *Dell* 技術指南。

#### 產能及通訊

您可使用電腦建立簡報、手冊、卡片、傳 單及試算表。您可編輯及檢視數位相片及影 像。請檢查您的購買訂單,瞭解您的雷腦已 安裝哪些軟體。

連接到網際網路後,您可訪問網站、設定電 子郵件帳戶、上傳及下載檔案等。

#### 娛樂及多媒體

您可使用電腦觀看影像、玩遊戲、建立自己 的 CD、聽音樂及線上廣播電台。您的光碟 機可能支援多種光碟媒體格式,包括 CD、 藍光光碟(若購買時已選配)及 DVD。

您可下載或從可攜式裝置複製圖片及影像 檔,例如數位相機及手機。選配的播放程式 軟體應用程式可讓您組織及建立可燒錄到光 碟,或儲存在如 MP3 播放器及掌上娛樂裝

置等可攜式產品的音樂及影像檔,或是直接 連接電視、投影機及家庭劇院設備播放及檢 視。

#### 自訂桌面

你可藉由存取**白訂外觀及聲音**視窗,變更桌 面的外觀、解析度、花色、螢幕保護程式等 項目。

若想存取顯示內容視窗:

- **1.** 在桌面上按滑鼠右鍵。
- **2.** 點選 **Personalize** (個人化),開啟個人化 外觀及聲音視窗及了解更多關於您的自訂 選項。

#### 自訂您的能源設定

您可使用作業系統中的電源選項設定電腦的 電源設定。Microsoft® Windows Vista® 提供三 種預設選項:

- **•** 平衡 此電源選項在需要時提供完整效 能,並在無活動時節省電源。
- **•** 省電 此電源選項可降低系統效能, 節省電腦的電源,有效延長電腦的使用壽 命,並減少雷腦壽命中的能量源使用量。

**•** 高效能 — 此電源選項提供最高的電腦系 統效能,依活動方式調整處理器速度,將 系統效能發揮到極限。

#### 備份您的資料

建議您定期備份電腦上的檔案及資料夾。若 想備份檔案:

- 1. 單按**開始 → 控制台→ 系統與維護→** 歡迎中心→ 傳送檔案及設定。
- **2.** 按備份檔案或備份電腦。
- **3.** 單按繼續於您的使用者帳戶控制對話方塊 並遵照備份檔案精靈的指示。

## <span id="page-29-0"></span>解決問題

本章節提供提供為電腦進行故障排除的相關 資訊。若您無法使用以下指南來排解問題, 請參照第 [35](#page-34-1) 頁的「使用支援工具」,或是 第 [49](#page-48-1) 頁的「與 Dell 聯絡」。

#### 警示:受過訓練的維修人員才能卸下主 機蓋。請參閱 **Dell** 支援網站

**support.dell.com** 上的維修手冊,取得進 階維修及疑難排解的說明。

## 網路問題

#### 無線連線

#### 如果網路連線遺失

— 無線切換可能為關閉。如欲開啟無線切 換,將其在對電腦由後往前的方向滑動,直 至卡入位置。

- Off (關) - On (開)

— 無線路由器為離線或電腦上的無線網路 已停用。

- **•** 檢查無線路由器,確定路由器已開啟,且 連接至您的資料來源(續線數據機或網路 集線器)。
- **•** 重新建立無線路由器的連線:
	- a. 請先儲存和關閉任何開啟的檔案,並結 束任何開啟的程式。
	- $h.$  單按開始  $\bigoplus$  → 連線至。
	- c. 根據螢幕上的說明操作完成設定。

#### 有線連線

#### 如果網路連線中斷 — 纜線鬆脫或損壞。

**•**檢查續線,確定已插入日未捐壞。

整合網路連接器上的連結完整性指示燈,讓 您確定連線是成功的,並提供狀態的相關資 訊:

- **•** 綠燈 10-Mbps 網路與電腦之間的連線 狀況良好。
- **•** 橘燈 100-Mbps 網路與電腦之間的連 線狀況良好。
- <span id="page-30-0"></span>**•** 黃燈 — 1000-Mbps 網路與電腦之間的連 線狀況良好。
- **•** 熄滅 電腦未偵測到連接到網路的實體 連線。
- 註:網路連接器上的連結完整性指示 燈,僅用於有線的纜線連線。連結完整 性指示燈不提供無線連線狀態。

### 電源問題

如果電源指示燈關閉 — 電腦關閉或未接收 到電源。

- **•** 重新將電源線插入電腦及電源插座上的電 源連接器。
- **•**如果電腦插入電源板,請確定該電源板已 插入電源插座,且已開啟。同時,暫時地 繞過電源保護裝置、電源板及電源延長線 來確認電腦已正常開啟。
- **•** 以燈具等其他裝置測試電源插座是否正 常。

**•** 檢查交流電適配器纜線連線。若交流電適 配器有指示燈,請確定上面的指示燈是亮 著的。

如果電源指示燈為穩定白色,且電腦沒有回 應 — 顯示器可能沒有回應。按下電源按鈕 直到電腦電源關閉,然後再開啟電源。如果 問題仍然發生,請參閱 *Dell* 技術指南於 Dell 支援網站 **support.dell.com**。

如果電源指示燈為閃爍白色 — 電腦處於待 命模式。按下鍵盤上任一按鍵、移動軌跡板 上的指標或連接的滑鼠,或按下電源按鈕以 恢復一般作業。

<span id="page-31-0"></span>如遭遇阳礙雷腦接收的干擾 — 不心要的訊 號中斷或封鎖其他訊號。干擾的可能原因包 括:

- **•** 電源、鍵盤及滑鼠延長纜線。
- **•** 過多裝置連接到電源板。
- **•** 多個雷源板連接至相同的雷源插座。

## 記憶體問題

#### 如果收到記憶體不足的訊息 —

- ●將您當下未使用但已開啓的檔案及程式儲 存關閉及結束,查看問題是否獲得解決。
- **•** 關於最低記憶體要求,請參閱軟體說明文 件。如需要,請安裝額外的記憶體(請參 閱維修手冊於 Dell 支援網站 **support.dell.com**)。
- **•** 重新安裝記憶體模組 (請參閱於 **support. dell.com** Dell 支援網站上的維修手冊) 以 確定您的電腦成功地與記憶體通訊中。

如遇到其他記憶體問題 —

- **•** 確定您已按照記憶體安裝指示(請參閱 Dell 支援網站 **support.dell.com**上的維修 手冊)。
- **•** 檢查記憶體模組是否和您的電腦相容。您 的電腦支援 DDR2 記憶體。關於更多電腦 支援的記憶體類型,請參閱第 [53](#page-52-1) 頁的「 基本規格」。
- **•** 執行 Dell 診斷程式(請參閱第 [37](#page-36-1) 頁的 「Dell 診斷程式」)。
- 重新安裝記憶體模組 (請參閱*維修手冊*於 Dell 支援網站 **support.dell.com**),確定您 的電腦正成功與記憶體通訊中。

## 鎖定和軟體問題

- 如電腦未啟動 請確定電源線確實連接至 電腦及電源插座。
- 如程式停止回應 結束程式:
- **1.** 同時按下 <Ctrl><Shift><Esc>。
- **2.** 單按應用程式。
- **3.** 單按未回應的程式
- **4.** 單按工作結束。

如果程式重複當機 — 查看軟體說明文件。 如有必要,請先解除安裝程式,然後再重新 安裝。

註:在軟體的說明文件或 CD 上,通常 會有安裝說明。

#### 如電腦停止回應

← 注意: 如果您無法執行作業系統關機程 序,可能會遺失資料。

請關閉電腦。如果您無法透過按鍵盤上的任 一按鍵或移動滑鼠取得回應;請按住電源按 鈕至少 8 至 10 秒鐘,直至電腦關機。然 後重新啟動電腦。

#### 如果程式適用於舊版本的 **Microsoft® Windows®** 作業系統

執行程式相容精靈。程式相容精靈會設定程 式,讓程式在與非 Windows Vista 作業系統 相似的環境下執行。

- 1. 單按**開始 <sup>→</sup> → 控制台→ 程式集→ 在** 此版本的 **Windows** 上使用較舊版本的程 式。
- **2.** 在歡迎畫面中,單按下一步。
- **3.** 根據螢幕上的說明操作。
- 如果持續出現藍色螢幕 關閉電腦。若 按下鍵盤上的按鍵或移動滑鼠仍無法得到回 應,請持續按住電源按鈕至少 8 到 10 秒 鐘,直到電腦關閉,然後重新啟動電腦。

#### 如有其他軟體問題 —

- **•** 請立刻備份您的檔案。
- **•** 使用病毒掃描程式檢查硬碟機或光碟。
- 請儲存並關閉任何開啓的檔案或程式,並 使用開始 @ 選單關閉電腦。

解決問題

- **•** 請查閱軟體說明文件或聯絡軟體廠商,獲 得故障排除資訊:
	- 確定程式與電腦上安裝的作業系統相 容。
	- 確定電腦符合執行該軟體所需的最低 硬體要求。請參閱軟體說明文件的相 關資訊。
	- 確定已適當安裝並組態程式。
	- 確認裝置驅動程式不會與此程式發生 衝突。
	- 如有必要,請先解除安裝程式,然後再 重新安裝。

## <span id="page-34-1"></span><span id="page-34-0"></span>使用支援工具

## **Dell** 支援中心

Dell 支援中心協助您尋找所需的維修、支援 及特定系統資訊。欲獲知更多 Dell 支援中 心的相關資訊以及可用的支援工具,請單按 **support.dell.com** 的服務標籤。

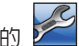

單按工作列中的 2 圖示執行應用程式。

首頁將提供下列的存取連結:

**•** 自我協助(故障排除、安全保護、系統 效能、網路/網際網路、備份/恢復以及 Windows Vista)

●警報(與您雷腦相關的技術支援警報)

來自 Dell 的協助(DellConnect™ 的技術支 援、客戶服務、訓練及教學課程、致電 Dell 的操作說明,以及以 PCCheckUp 進行線上 掃描)。關於您的系統(系統文件說明、保 固資訊、系統資訊、升級與配件)Dell 支援 中心首頁的上方顯示您電腦的型號,及其服 務標籤和快速服務代碼。

關於 Dell 支援中心的更多資訊,請參閱 硬碟機上的 Dell 技術指南或 Dell 支援網 站 **support.dell.com**。

## 系統訊息

若您的電腦出現問題或錯誤,可能會顯示系 統訊息,協助您找出原因以及解決問題所需 要的行動。

■ 註:若您接收的訊息未列於下列範例, 訊息出現時,請參閱作業系統或執行中 的程式的說明文件。從中擇一,您可以 參閱 *Dell* 技術指南於您的電腦或是 Dell 支援網站於 **support.dell.com** 或是參閱 在第 [49](#page-48-1) 頁的「與 Dell 聯絡」,尋求 協助。

**Alert (**警報**)! Previous attempts at booting this system have failed at checkpoint [nnnn]. For help in resolving this problem, please note this checkpoint and contact Dell Technical Support**  (上一次嘗試啟動系統在在檢查點 **[nnnn]** 失 敗。關於解決此問題的說明,請記下此檢查 點並聯絡 **Dell** 技術支援部門) — 電腦無法 完成開機程序,連續三次發生相同錯誤 (請 參閱第 [49](#page-48-1) 頁的「與 Dell 聯絡」,尋求協 助)。

**CMOS checksum error** (**CMOS** 總合檢查錯 誤) — 可能是主機板故障或 RTC 電池電力 不足。請更換電池。請參閱 Dell 支援網站 **support.dell.com** 上的維修手冊,或請參閱第 [49](#page-48-1) 頁的「與 Dell 聯絡」,尋求協助。

**CPU fan failure** (CPU 風扇故障) — CPU 風 扇故障。請更換 CPU 風扇。請參閱維修手 冊於 Dell 支援網站 **support.dell.com**。

**Hard-disk drive failure** (硬碟機故障) — 可能 是硬碟機在 POST 期間發生故障,請參閱第 [49](#page-48-1) 頁的「與 Dell 聯絡」,尋求協助。

**Hard-disk drive read failure** (硬碟機讀取失

敗) — 可能是硬碟機在 HDD 啟動測試期間 發生故障(請參閱第 [49](#page-48-1) 頁的「與 Dell 聯 絡」,尋求協助。

**Keyboard failure** (鍵盤故障) — 鍵盤故障或 纜線鬆脫。

**No boot device available** (無啟動裝置可使 用) — 硬碟機上無可啟動的分割區、硬碟機 纜線鬆脫或無啟動裝置存在。

- **•** 如果硬碟是您的啟動裝置,請確定連接線 皆已連接,硬碟安裝正確,而且已建立啟 動裝置的分割區。
- **•**進入系統設定,並確定啓動順序資訊是正 確的 (請參閱 *Dell* 技術指南位於您的電 腦或是 Dell 支援網站於 **support.dell.com**)。

#### **No timer tick interrupt** (無計時器信號中斷

聲) — 主機板上的晶片可能故障或主機板故 障 (請參閱第 [49](#page-48-1) 頁上的「與 Dell 聯絡」, 尋求協助)。
**USB over current error** (**USB** 過電流錯誤) — 拔除 USB 裝置。您的 USB 裝置需要更多電 力才能正常運作。使用外接式電源連接 USB 裝置,或者如果您的裝置有兩條 USB 連接 線,將兩條線都連接。

#### **NOTICE - Hard Drive SELF MONITORING SYSTEM has reported that a parameter has exceeded its normal operating range.**

(注意 — 硬碟機自我監視系統已回報有一 項參數超過正常操作範圍。) **Dell** 建議您定 期備份您的資料。參數超出範圍指出硬碟機 有潛在問題,但也可能不是 — S.M.A.R.T 錯 誤,硬碟機可能故障。此功能可在 BIOS 設 定中啟用或停用(請參閱第 [49](#page-48-0) 頁的「與 Dell 聯絡」,尋求協助)。

## 硬體疑難排解

如果未在作業系統設定期間偵測到裝置,或 偵測到裝置但組態錯誤,您可使用硬體疑難 排解解決不相容的問題。

啟動硬體疑難排解:

1. 單按**開始 → 說明與支援**。

- **2.** 在搜尋欄位中輸入 hardware troubleshooter (硬體疑難排解),然 後按下 <Enter> 開始搜尋。
- **3.** 在搜尋結果中選取最能說明問題的選項, 並按照其他的疑難排解步驟進行。

## <span id="page-36-0"></span>**Dell** 診斷程式

如果遇到電腦出問題,請在聯絡 Dell 尋求 技術援助前,執行第 [32](#page-31-0) 頁「鎖定及軟體問 題」所述的檢查,並執行 Dell 診斷程式。

建議您在開始前先列印這些程序。

- 注意:Dell 診斷程式只能在 Dell 電腦 上使用。
- 註:*Drivers and Utilities* 媒體為選購配 件,可能不會隨您的電腦一起提供。

檢視您的電腦組態資訊,並且確定您想要測 試的裝置已經顯示在系統設定中,而且該裝 置正在使用中。請參閱「系統設定」章節於 *Dell* 指南。

從您的硬碟機或 *Drivers and Utilities* 媒體啟 動 Dell 診斷程式。

從您的硬碟機啟動 **Dell** 診斷程式

Dell 診斷程式位於硬碟機中隱藏的診斷公用 程式分割區。

- 註:如果您的電腦無法顯示螢幕影像, 請參閱第 [49](#page-48-0) 頁的「與 Dell 聯絡」。
- **1.** 確定電腦已連接至已知運作正常的電源 插座。
- **2.** 開啟(或重新啟動)電腦。
- **3.** 當 DELL™ 徽標出現時,立即按下 <F12>。 從啟動選單選擇診斷程式,然後 按下 <Enter>。
- 註:如果等很久,作業系統徽標才 出現,請繼續等到您看見 Microsoft® Windows® 桌面為止;然後關閉您的電 腦再試一次。
- 註:如看見「未發現任何診斷程式公用 程式分割區」的訊息,請從 *Drivers and Utilities* 媒體執行 Dell 診斷程式。
- **4.** 請按任何鍵,從硬碟機中的診斷公用程式 分割區啟動 Dell 診斷程式。
- 從 **Drivers and Utilities** 媒體啟動 **Dell** 診斷 程式
- **1.** 插入 *Drivers and Utilities* 媒體。
- **2.** 關機並重新啟動電腦。 當 DELL 徽標出現時,立即按下 <F12>。
- ■■ 註:如果等很久,作業系統徽標才 出現,請繼續等到您看見 Microsoft® Windows® 桌面為止;然後關閉您的電 腦再試一次。
- 註:以下步驟僅能對開機順序作單次變 更。在下次啟動時,電腦會根據系統設 定程式中指定的裝置來啟動。
- **3.** 當啟動裝置清單出現時,請反白顯示 **CD/DVD/CD-RW**,然後按下<Enter>。
- **4.** 從出現的選單選擇從 **CD-ROM** 啟動,然後 按下<Enter>。
- **5.** 鍵入 1 啟動 CD 選單,然後按下 <Enter> 繼續。
- **6.** 從編號清單中選取執行 **32** 位元 **Dell** 診斷 程式。如果列出多種版本,請為您的電腦 選取適當的版本。
- **7.** 當 Dell 診斷程式主選單出現時,請選取 您想要執行的測試。

# 恢復您的作業系統

您可依下述方式恢復作業系統:

- 系統還原選項會將雷腦恢復至先前的操作 狀態,而不會影響資料檔案。請使用系統 還原選項來做為還原作業系統及保存資料 檔案的第一種解決方案。
- **•** Dell Factory Image Restore 選項會將硬碟機 還原成購買電腦時的操作狀態。此步驟將 永遠刪除硬碟中的資料,並移除您收到電 腦後安裝的任何程式。只有在還原系統選 項無法解決您的作業系統問題時,才使用 Dell Factory Image Restore 選項。
- ●如果您的雷腦附有作業系統光碟,您可使 用此光碟還原作業系統。但是使用作業系 統光碟也會刪除硬碟機上的所有資料。只 有在還原系統選項無法解決您的作業系統 問題時,才使用此光碟。

# <span id="page-39-0"></span>系統還原

Windows 作業系統提供系統還原選項,能讓 您在因硬體、軟體或其他系統設定變更後使 電腦進入錯誤的操作狀態時,將您的電腦還 原至更早的操作狀態,而不影響資料檔案。 任何系統還原程式對電腦所做的變更都可逆 向復原。

- 注意:請定期備份資料檔案。系統還 原並不會監控您的資料檔案或將它們復 原。
- $\mathscr{M}$ 註:本手冊中的程序是為 Windows 預 設檢視所撰寫,因此如果您將 Dell™ 電 腦設定為 Windows 傳統檢視,這些程 序可能不適用。

#### 啟動系統還原

1. 單按**開始 <sup>89</sup>。** 

- **2.** 在開始搜尋方塊中,輸入 System Restore (系統還原),並按下 <Enter>。
- 名 註:用戶帳戶控制視窗可能出現。如果 你為雷腦系統管理員,請單按繼續,否 則請聯絡您的管理員繼續進行所需的動 作。
- **3.** 單按下一步並依照畫面上的提示操作。

如果系統還原程式未解決問題,您可復原至 上一次的系統還原狀態。

#### 復原上次的系統還原

4 註:在您復原上次的系統還原之前, 請儲存並關閉所有開啟的檔案,並結束 任何開啟的程式。在系統還原作業完成 前,請勿變更、開啓或刪除任何檔案或 程式。

- 1. 單按**開始 4** 。
- **2.** 在開始搜尋方塊中,輸入 System Restore (系統還原),並按下 <Enter>。
- **3.** 單按取消上次的還原,然後單按下一步。

## **Dell Factory Image Restore**

- **○注意**: 使用 Dell Factory Image Restore 會永久刪除硬碟上的所有資料,並移除 您在收到電腦後所安裝的任何程式。如 可能,請在使用這些選項之前備份資 料。只有在還原系統選項無法解決您的 作業系統問題時,才使用 Dell Factory Image Restore 選項。
- 2 註:在特定國家或特定電腦上,可能 無法提供 Dell Factory Image Restore 選 項。

將 Dell Factory Image Restore 選項當作恢復 作業系統的最後一種方法。這些選項會將硬 碟機還原至之前剛買電腦時的操作狀態。您 收到電腦後新增的任何程式或檔案 — 包括 資料檔案 — 均會從硬碟機上永久刪除。資 料檔案包括文件、試算表、電子郵件訊息、 數位相片及音樂檔案等。如可能,在使用 Factory Image Restore 前,請備份所有資料。

#### **Dell Factory Image Restore**

- **1.** 開啟電腦。出現 Dell 徽標時,請按下 <F8> 數次存取 **Vista** 進階啟動選項視 窗。
- **2.** 選擇修理您的電腦。
- **3.** 系統復原選項視窗就會出現。
- **4.** 選擇鍵盤配置,並單按下一步。
- **5.** 請以本機使用者的身分登入,存取復 原選項。如欲存取指令提示,請輸入 administrator,然後在用戶名稱欄 位單按確定。
- **6.** 請單按 **Dell Factory Image Restore**,**Dell Factory Image Restore** 歡迎畫面就會出 現。
- 註:視您的組態而定,您可能需要選 擇 **Dell Factory Tools**,然後再選擇 **Dell Factory Image Restore**。
- **7.** 單按下一步。 確認資料刪除畫面就會出 現。
- **← 注意**: 如果您不想要繼續使用 Factory Image Restore,請單按取消。
- **8.** 單按核取方塊,確認您想要繼續重新格式 化硬碟機,並將系統軟體還原至出廠狀 能, 然後留捞下一步,
	- 復原過程即開始,可能需要 5 分鐘以上 才能完成。當作業系統與出廠安裝的應用 程式還原至出廠狀態時,便會出現系統 訊息。
- **9.** 單按完成,重新啟動系統。

## 作業系統重新安裝

#### 在開始之前

如果您考慮重新安裝 Windows 作業系統, 更正新安裝的驅動程式問題,請先嘗試使用 Windows 裝置驅動程式復原。如果裝置驅動 程式復原並未解決問題,請使用系統還原, 將您的作業系統回復到安裝新裝置驅動程式 之前的操作狀態。請參閱「使用 Microsoft Windows 系統還原」於第 [40](#page-39-0) 頁。

- ▲ 注意: 在執行安裝之前, 請備份主要硬 碟機中的所有資料檔案。在傳統的硬碟 機組態中,主要硬碟機是電腦第一個偵 測到的磁碟機。
- 若想重新安裝 Windows,您必須準備好下列 項目:
	- **•** Dell 作業系統媒體
	- **•** Dell *Drivers and Utilities* 媒體

註:Dell *Drivers and Utilities* 媒體包括 在組裝電腦時所安裝的驅動程式。使 用 Dell Drivers and Utilities 媒體載入任 何所需要的驅動程式。依據您訂購電腦 所在地區的不同,或您是否曾索取過該 媒體,Dell *Drivers and Utilities* 媒體和 作業系統媒體可能不會隨您的電腦一起 提供。

#### 重新安裝 **Windows Vista**

重新安裝的程序可能需 1 至 2 個小時完 成。在您重新安裝作業系統後,尚心須重新 安裝裝置驅動程式、病毒保護程式及其他軟 體。

- **1.** 儲存和關閉所有開啟的檔案,並結束所有 開啓的程式。
- **2.** 插入作業系統光碟。
- **3.** 若出現安裝 **Windows** 訊息,請按結束。
- **4.** 重新啟動電腦。
- **5.** 當 DELL 徽標出現時,立即按下<F12>。
- 註:如果等很久,作業系統徽標才 出現,請繼續等到您看見 Microsoft Windows 桌面為止;然後關閉您的電腦 再試一次。
- 2 註:以下步驟僅能針對開機順序作單次 變更。在下次啟動時,電腦會根據系統 設定程式中指定的裝置來啟動。
- **6.** 啟動裝置清單出現時,請反白顯示 **CD/DVD/CD-RW** 磁碟機,然後按下 <Enter>。
- **7.** 按下任何鍵,以便從 **CD-ROM** 啟動。根據 螢幕上的說明操作完成安裝。

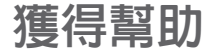

若您的電腦發生問題,可依照下列步驟進行 診斷及故障排除問題:

- **1.** 請參閱第 [30](#page-29-0) 頁上的「解決問題」以獲取 更多有關您電腦所發生之問題的資訊及處 理先驟。
- **2.** 請參閱第 [37](#page-36-0) 頁上的「Dell 診斷程式」, 獲取執行 Dell 診斷程式的步驟。
- **3.** 填妥第 [49](#page-48-1) 頁上的「診斷程式核對清 單」。
- **4.** 使用 Dell 支援網站(**support.dell.com**) 上可取得的廣泛線上服務,以協助安裝及 故障排除。請參閱第 [46](#page-45-0) 頁上的「線上服 務」瞭解 Dell 線上支援的詳細清單。
- **5.** 若前述步驟無法解決問題,請參閱第 [49](#page-48-0) 頁的「與 Dell 聯絡」。
- 註:請使用附近或電腦的電話致電 Dell,支援人員可協助您進行必要的程 序。

註:Dell 的快速服務代碼在某些國家可 能無法取得。

當 Dell 的自動化電話系統提示時,請鍵入您 的快速服務代碼,將電話直接轉接給適當的 支援人員。若您沒有快速服務代碼,請開啟 Dell 附屬應用程式資料夾,連按兩下快**速服** 務代碼圖示,並按照指示操作。

■ 註:以下某些服務在美國本土以外的 地區可能無法全部提供。請致電您當地 的 Dell 代表人員,了解您可利用哪些 服務。

## 技術支援與客戶服務

Dell 的支援服務可隨時為您解答有關 Dell 硬體的問題。我們的支援人員使用電腦應用 的診斷程式,提供快速、精確的回答。

如需聯絡 Dell 的支援服務部門,請參閱「在 連絡之前」於第 [49](#page-48-0) 頁,然後參閱您所在地 區聯絡資訊,或至 **support.dell.com**。

獲得幫助

# **DellConnect™**

DellConnect 是一種簡單的線上存取工具, 可讓 Dell 服務與支援人員透過寬頻連線存 取您的電腦,並在您全程監控下診斷您的 問題並加以修理。若想了解更多資訊,請至 **support.dell.com** 並單按 **DellConnect**。

# <span id="page-45-0"></span>線上服務

您可以在下列網站了解更多關於 Dell 產品及 服務的資訊:

- **• www.dell.com**
- **• www.dell.com/ap**(僅適用亞太地區國 家)
- **• www.dell.com/jp**(僅適用日本)
- **• www.euro.dell.com**(僅適用歐洲)
- **• www.dell.com/la**(拉丁美洲及加勒比海 國家)
- **• www.dell.ca**(僅適用加拿大)

您可透過下列網站及電子郵件位址存取 Dell 支援服務:

Dell 支援網站

- **• support.dell.com**
- **• support.jp.dell.com**(僅適用日本)
- **• support.euro.dell.com**(僅適用歐洲)
- Dell 支援電子郵件位址
	- **• mobile\_support@us.dell.com**
	- **• support@us.dell.com**
	- **• la-techsupport@dell.com**(僅適用拉丁美 洲及加勒比海國家)
	- **• apsupport@dell.com**(僅適用亞太地區國 家)

### Dell 行銷與銷售部門電子郵件位址

- **• apmarketing@dell.com**(僅適用亞太地區 國家)
- **• sales\_canada@dell.com**(僅適用加拿大)

匿名檔案傳送通訊協定(FTP)

**• ftp.dell.com**

以匿名的身分登入:anonymous,並使 用您的電子郵件位址作為密碼。

# **AutoTech** 服務

Dell 的自動化支援服務–AutoTech–為您提 供預錄的問題解答,解答 Dell 客戶們最常詢 問的筆記型及桌上型電腦的問題。

當您致電 AutoTech 時,請使用按鍵式電話 選擇與您問題相關的主題。關於取得您所在 地區電話號碼的說明,請參閱第 [49](#page-48-0) 頁的「 與 Dell 聯絡」。

#### 自動化訂購狀態查詢服務

若想查詢任何您所訂購的 Dell 產品狀態,可 至 **support.dell.com**,或致電自動化訂購狀態 查詢服務。會有錄音訊息提示您找到並回報 訂單所需的資訊。若要獲得您所在地區應撥 打的電話,請參閱第 [49](#page-48-0) 頁上的「與 Dell 聯 絡」查詢有關訂購的問題。

若您對訂單有任何問題,例如零件遺失、零 件錯誤或帳單不正確等,請與 Dell 聯絡,以 獲得相關客戶援助服務。在致電時,請將您 的發票或包裝單準備在手邊。欲知您所在地 區的電話號碼,請參閱第 [49](#page-48-0) 頁的「與 Dell 聯絡」。

### 產品資訊

如果您需要 Dell 的其他產品資訊,或想訂購 產品,請至 Dell 網站 **www.dell.com**。欲知 您所在地區的電話號碼,或想要與銷售專員 洽談,請參閱第 [49](#page-48-0) 頁的「與 Dell 聯絡」。

## 退回項目以便進行保固維修或 退款

請備妥所有欲退還的項目,無論是要求修理 或退款,請依照下列方式進行:

- **1.** 聯絡 Dell 取得一個退回材料授權號碼, 然後在包裝外側顯著之處清楚寫上這個 號碼。
- **2.** 欲知您所在地區的電話號碼,請參閱第 [49](#page-48-0) 頁的「與 Dell 聯絡」。
- **3.** 請一併放入發票副本,以及一封說明退還 理由的信件。
- **4.** 包括一份診斷程式核對清單 (請參閱「診 斷程式核對清單」於第 [49](#page-48-1) 百」),指出已 執行過的測試及任何 Dell 診斷程式回報 的錯誤訊息 (請參閱「Dell 診斷程式」於 第 [37](#page-36-0) 頁)。
- **5.** 若您歸還的目的為退費,需包括任何屬於 該退還項目的配件(電源線、軟體和指南 等)。
- **6.** 請使用欲退還的設備原來(或相當)的包 裝材料來包裝。
- **7** 您心須負責支付運費。您亦心須為欲退 還的產品保險,並承擔在運送回 Dell 時 的遺失風險。本公司不接受貨到付款 (C.O.D.)方式寄送的包裹。
- **8.** 退回的項目若遺漏上述任何要求,Dell 公 司的收受部門將拒絕收受並退還給您。

# 在聯絡之前

註:聯絡時請準備好您的快速服務代 碼。此代碼能協助 Dell 的自動化支援電 話系統更有效率地轉接您的電話。或許 也會向您詢問服務標籤 (位於電腦的背 面或底部)。

請記得填寫以下的診斷程式核對清單。如可 能,致電 Dell 公司尋求協助前,請開啟您的 電腦,並使用電腦或附近的電話來撥打。您 可能被要求在鍵盤上輸入某些命令、轉發操 作時的詳細資訊,或者僅在您的電腦上嘗試 其他可能的故障排除步驟。請確定已準備好 您電腦的說明文件。

#### <span id="page-48-1"></span>診斷程式核對清單

- **•** 名稱:
- **•** 日期:
- **•** 地址:
- **•** 電話號碼:
- **•** 服務標籤(在電腦背部或底部上的條 碼):
- **•** 快速服務代碼:
- **•** 退回材料授權號碼 (若 Dell 支援技術人 員已提供):
- **•** 作業系統及版本:
- **•** 裝置:
- **•** 擴充卡:
- **•** 是否已連上網路? 是/否
- **•** 網路、版本及網路配接器:
- **•** 程式及版本:

請參閱您的作業系統說明文件,確定電腦啟 動檔案的內容。若電腦與印表機已相連,請 將每份檔案列印出來。否則請在致電 Dell 前 記錄所有檔案的內容。

- **•** 錯誤訊息、嗶聲代碼或診斷程式代碼:
- **•** 說明問題以及您執行過的故障排除程序:

### <span id="page-48-0"></span>與 **Dell** 聯絡

美國客戶請撥打:800-WWW-DELL (800-999- 3355)。

- ■■ 註:若無可用的網際網路連線,您可在 購買發票、包裝單、帳單或 Dell 產品目 錄上找出聯絡資訊。
- Dell 提供數種線上及電話的支援及服務選 項,是否可獲得某些服務將依國家及產品而 有不同,您所在的地區可能無法提供某些服 務。

#### 獲得幫助

欲聯絡 Dell 以了解銷售、技術支援或客戶服 務等問題:

- **1.** 請至 **support.dell.com**。
- **2.** 在網頁底部的 **Choose A country /Region**  (選擇國家/地區) 下拉式選單中,確定您 所在的國家或地區。
- **3.** 單按網頁左側的 **Contact Us** (聯絡我們)。
- **4.** 選擇您所需要的適當服務或支援連結。

# 尋找更多資訊及資源

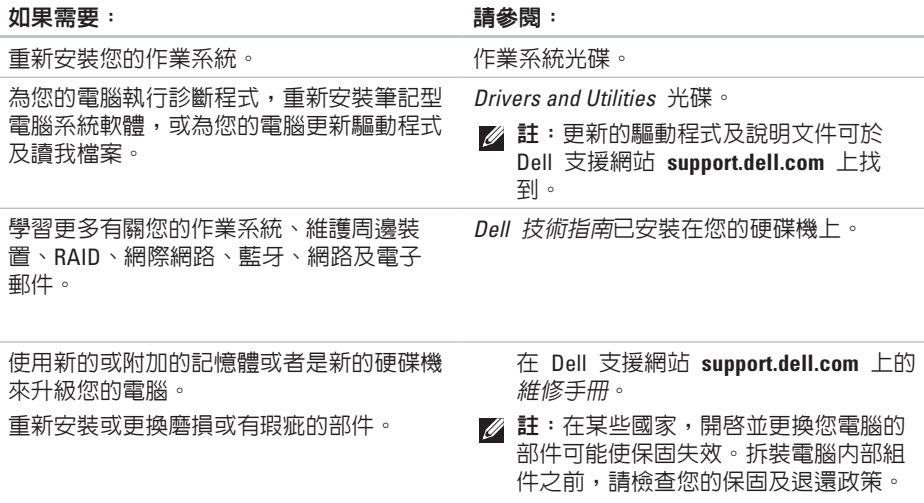

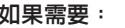

如果需要: 請參閱:

尋找您電腦的安全最佳實施方針資訊檢閱保 固資訊、條款與條件(僅限美國地區)、安 全指示、管制資訊、人體工學資訊以及最終 使用者軟體授權協議書。

尋找您的服務標籤/快速服務代碼一您必須 使用此服務標籤在 **support.dell.com** 上識別 您的電腦或聯絡技術支援部門。

尋找驅動程式及下載程式。

存取技術支援部門及產品說明。

檢查您新購買物品的訂購狀態。

尋找常見問題的解決方案及答案。

找出關於技術變更的最新更新資訊,或給技 術人員或熟練使用者的進階技術參考資料。

和您電腦一起送達的安全及規範文件,亦可 參閱 **www.dell.com** 上的法規遵循首頁於下 列位置:

**www.dell.com/regulatory\_compliance**。

您電腦的後方或底部。

Dell™ 支援網站位於 **support.dell.com**。

基本規格

#### 系統型號

Dell Studio 1435

本章節提供您於設定、更新驅動程式、升級 您的電腦時可能需要的基本資訊。

註:供應方案依地區可能不同。欲知更  $\mathscr U$ 多電腦組熊的相關資訊,請單按 開始 → 說明與支援,並選擇檢視您 電腦的相關資訊。

#### 處理器

- 處理器類型 **•** Intel® Celeron® (可用性依地區 不同)
	- **•** Intel® 雙核心
	- **•** Intel® Core™ 2 Duo
	- **•** Intel® Pentium® 雙 核心
- L1 快取記憶體 64 KB (Intel 每核  $J|_{1}$  32 KB)

2 MB 或 3 MB 或 6 MB (Intel Core 2

1 MB (Intel Celeron、Intel 雙

核心)

Duo)

L2 快取記憶體 512 KB

**Studio** 

**53**

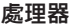

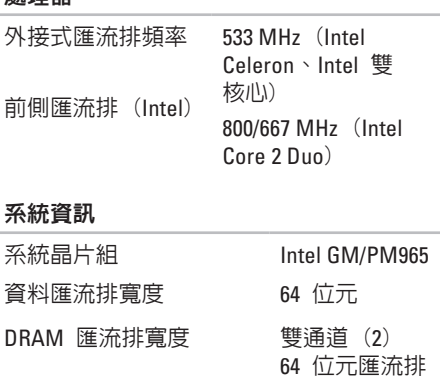

處理器位址匯流排寬度 36 位元 快閃 EPROM 2 MB

圖形匯流排 PCI-E X16

PCI 匯流排 32 位元

(PCI-Express 已使用於影 像控制器)

#### **ExpressCard**

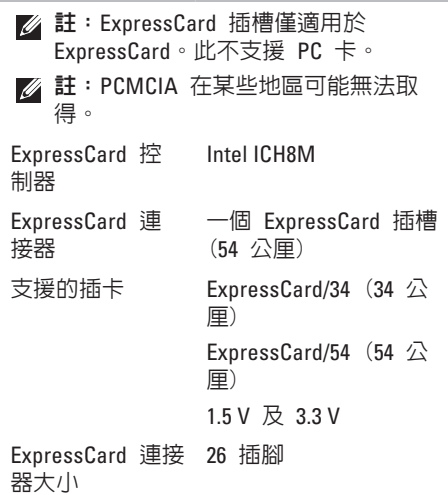

#### 記憶體

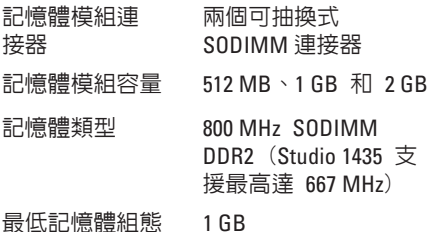

- 最大記憶體組態 4 GB
- 註: 若要實現雙通道頻寬功能, 必須 同時使用兩個記憶體插槽並且須符合 尺寸。
- 註:由於某些記憶體是為系統檔案保 留的,因此顯示出可用的記憶體不反 映安裝的完整最大記憶體。
- 註:欲知更多升級記憶體的說明, 請參閱維修手冊於 Dell 支援網站 **support.dell.com**。

#### 八合一記憶體讀卡器

- 插卡控制器 Ricoh R5C833 插卡連接器 八合一組合單一插槽 支援的插卡 · · · · 安全數位 (SD)
	- - -
			- **•** 安全數位輸入/輸出  $(SDIO)$
			- **•** MultiMediaCard  $(MM) \sim$
			- **•** 記憶棒 Memory Stick PRO
			- **•** xD-Picture 卡
			- **•** 高容量 SD
			- **•** 高密度 SD

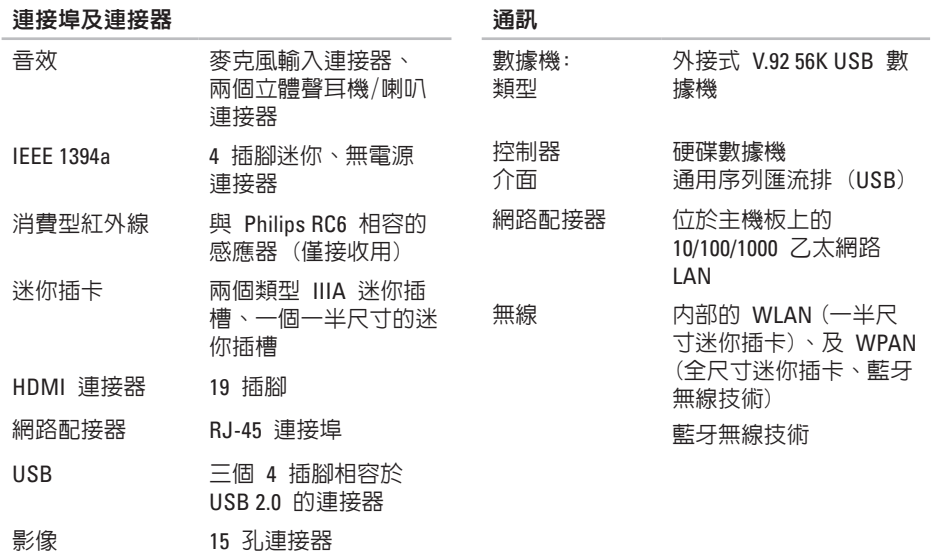

#### 基本規格

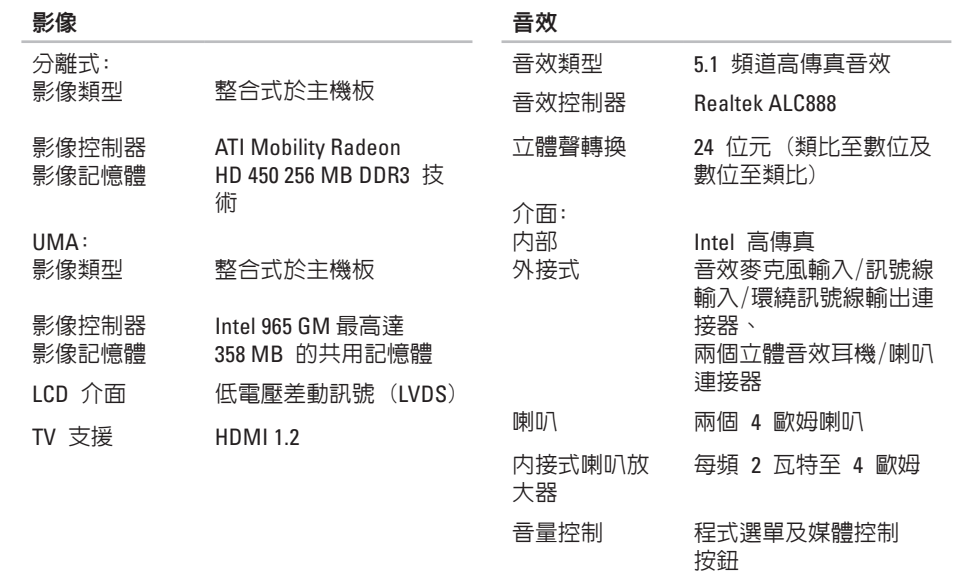

#### 基本規格

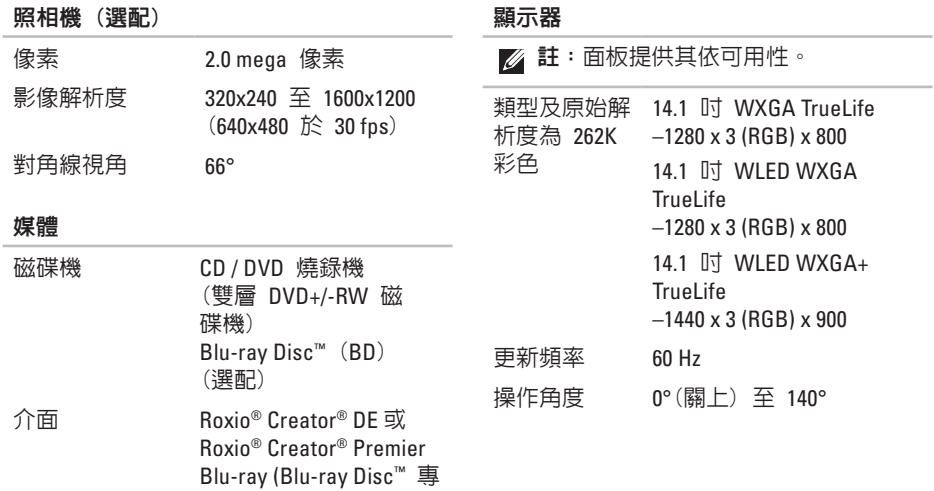

用) Dell MediaDirect™

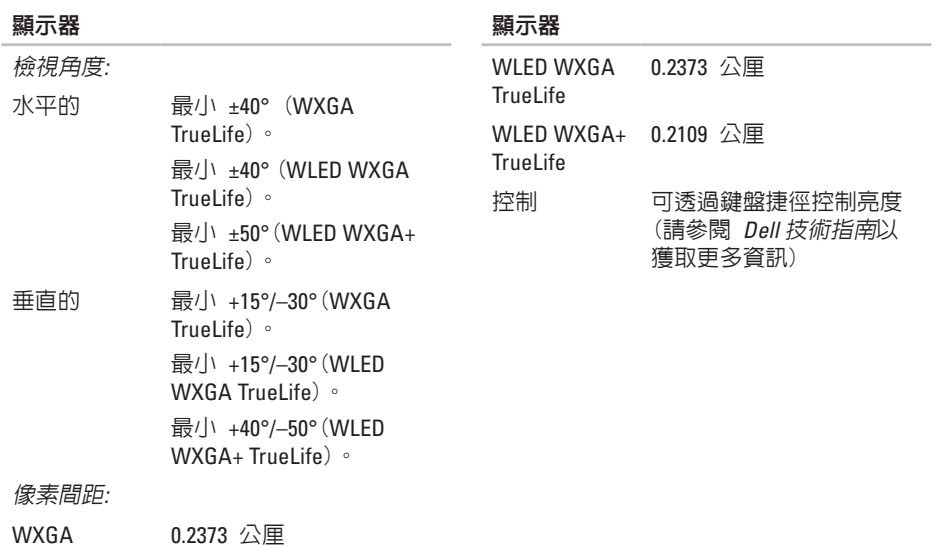

TrueLife

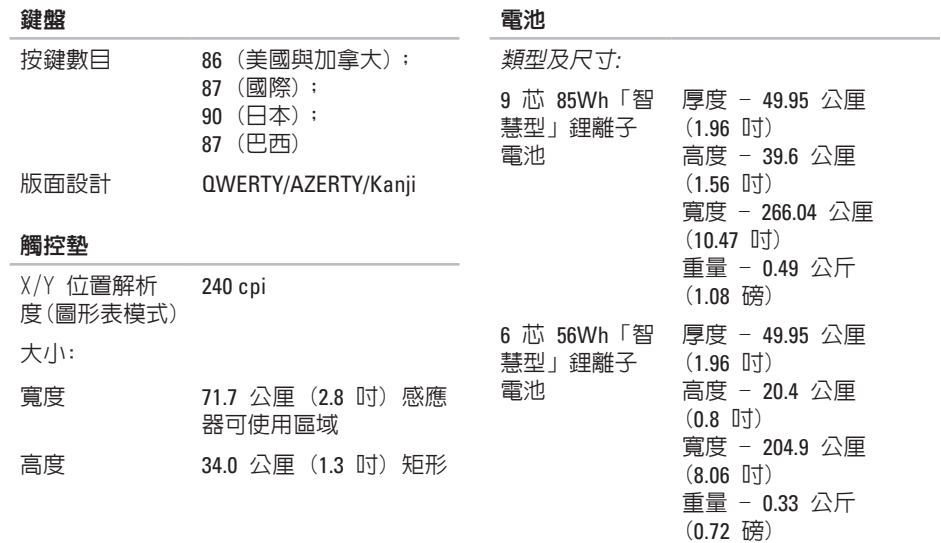

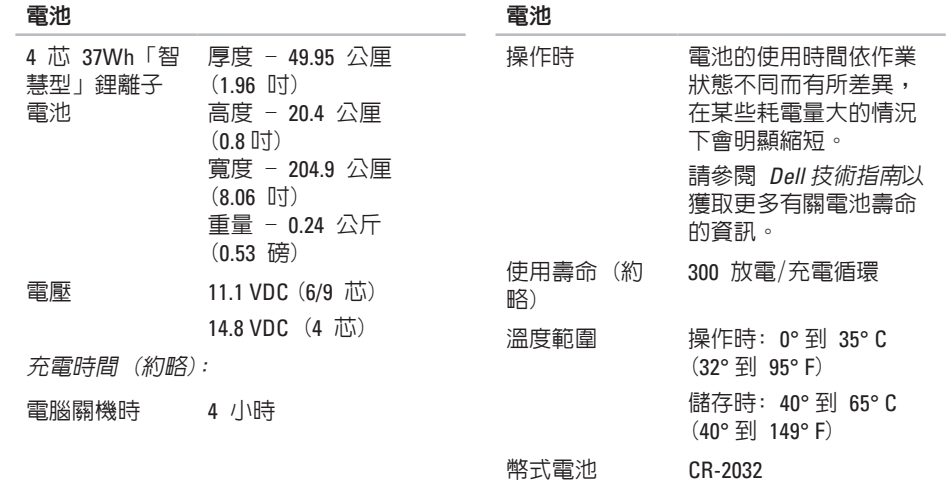

#### 基本規格

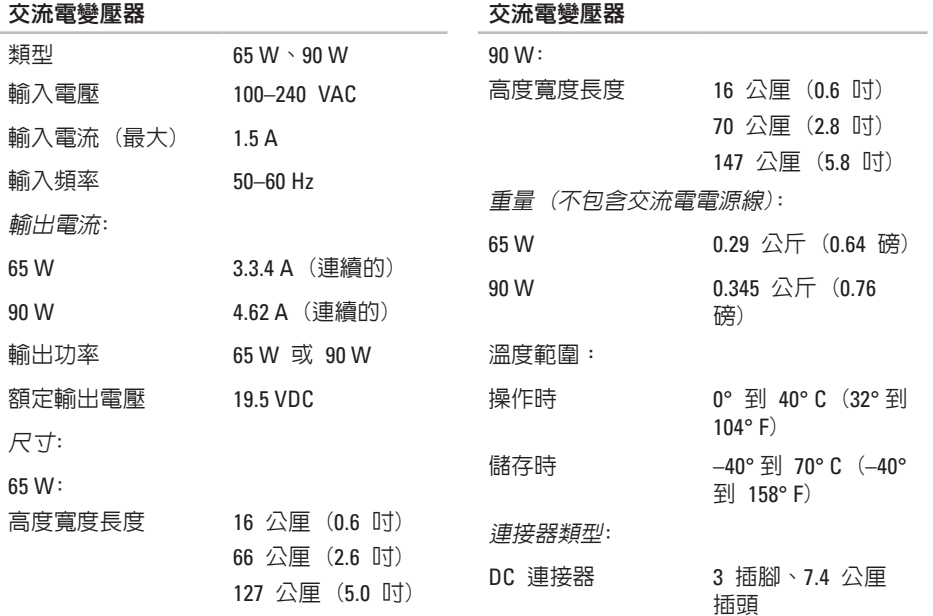

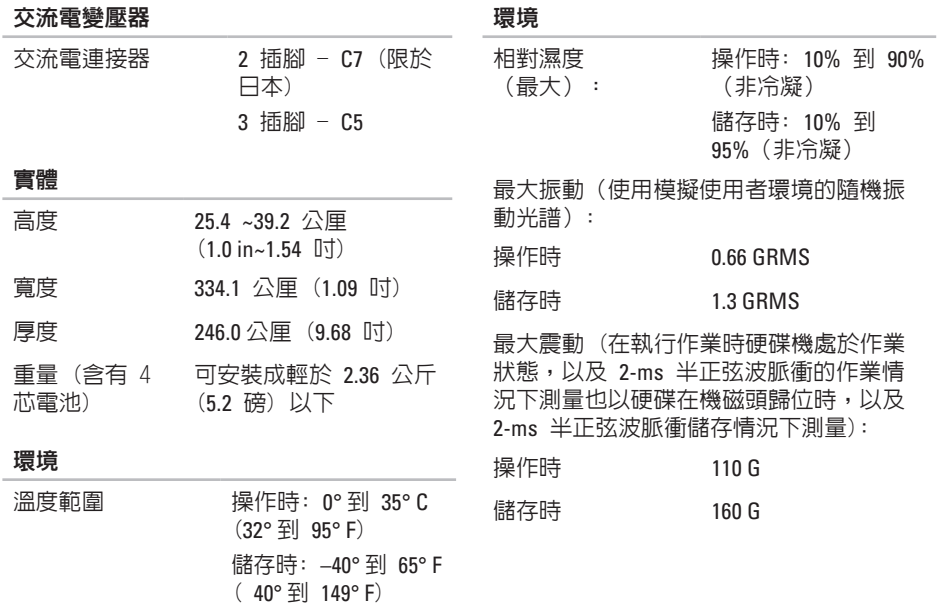

#### 環境

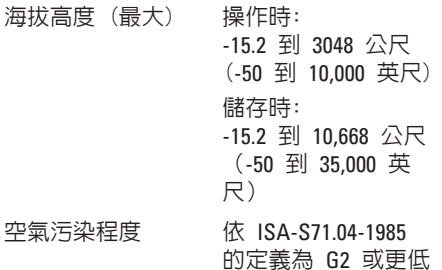

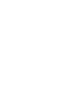

# 附錄

# **Macrovision** 產品通告

本產品結合了受 Macrovision 公司及其他 權利所有人擁有的某些美國專利權及其他 智慧財產權的方法權利請求項所保護的版 權保護技術。欲使用此版權保護技術,必 須獲得 Macrovision 公司的授權,且除非 Macrovision 公司另外授權,僅限於家用或其 他有限的檢視用途。嚴禁反向工程或拆卸。

# 索引

## **A** AutoTech **4 7 C**

CD 播放及建立 **2 8**

# **D**

DellConnect **4 6** Dell Factory Image Restore **4 0** Dell 技術指南 關於更多資訊 **5 1** Dell 支援中心 **3 5** Dell 支援網站 **5 2** Dell 診斷程式 **3 7** DVD,播放及建立 **2 8 F** FTP 使用者 anonymous **4 7 I** ISP 網際網路服務提供者 **1 1**

#### **R** Restore Factory Image **4 1 W** Windows Vista® 設定 **1 0** Windows Vista 程式相容精靈 **3 3** 重新安裝 **4 3** Windows Vista® **1 0** Windows,重新安裝 **4 0** 四劃 支援網站 全球 **4 6** 支援電子郵件位址 **4 6** 水平的及垂直的選項 **8** 允許空氣流通 **7**

**4 0**

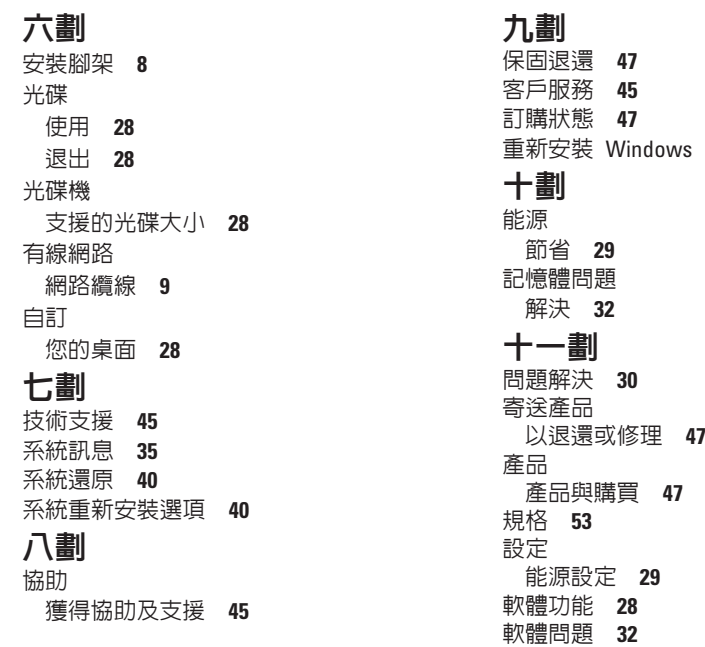

索引

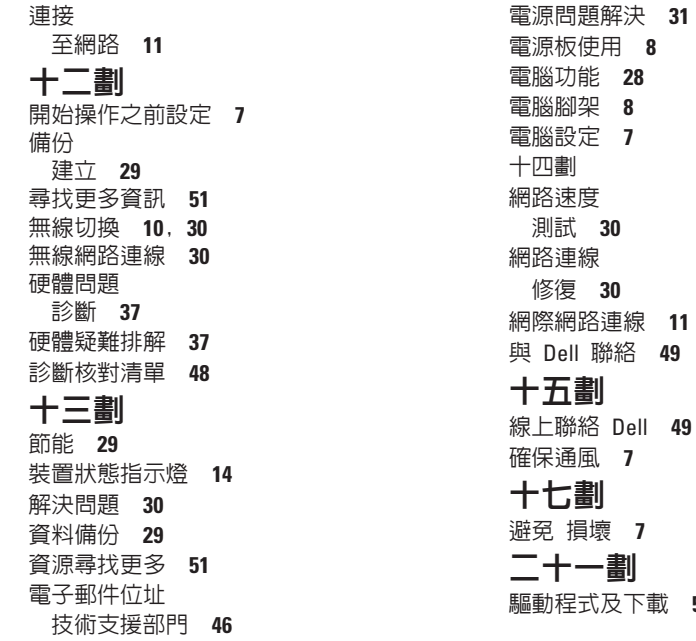

**5 2**

馬來西亞印製

www.dell.com | support.dell.com

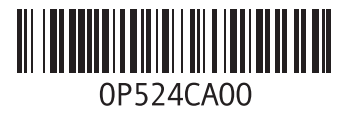

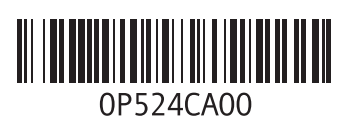

www.dell.com | support.dell.com

中國印製 以再造紙印製